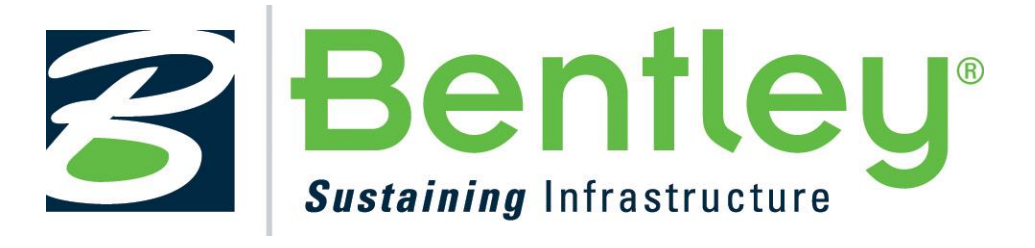

# **AWLRS v1.1 Administration Guide**

**7 Feb 2019 Issue: 1.0**

*Submitted by:* Bentley Systems (UK) Ltd., 9th Floor, 20 Gracechurch Street, London EC3V 0BG

**Document Version History**

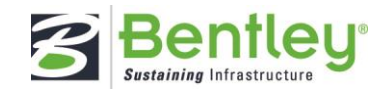

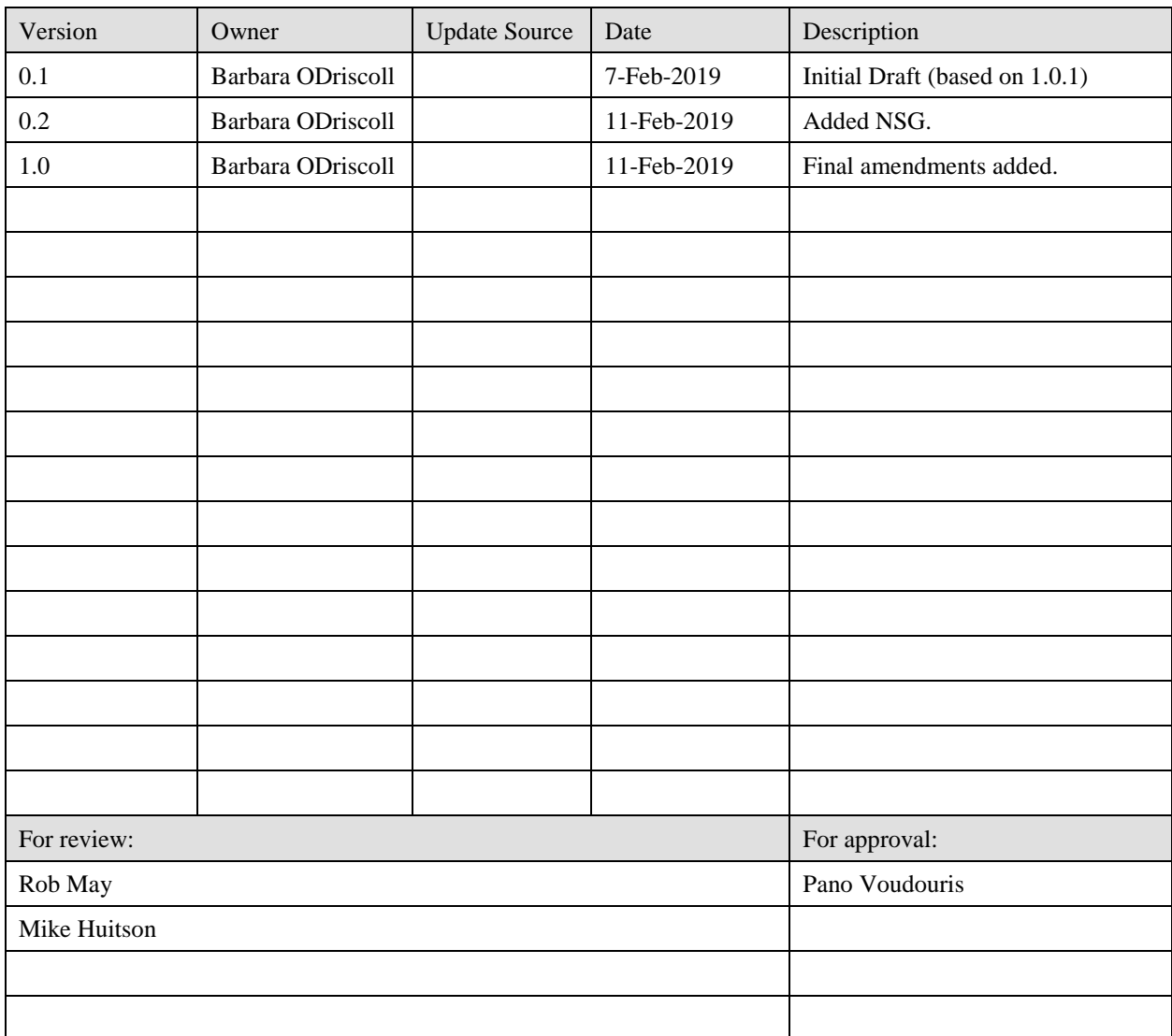

CONFIDENTIALITY STATEMENT

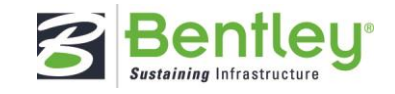

# **Table of Contents**

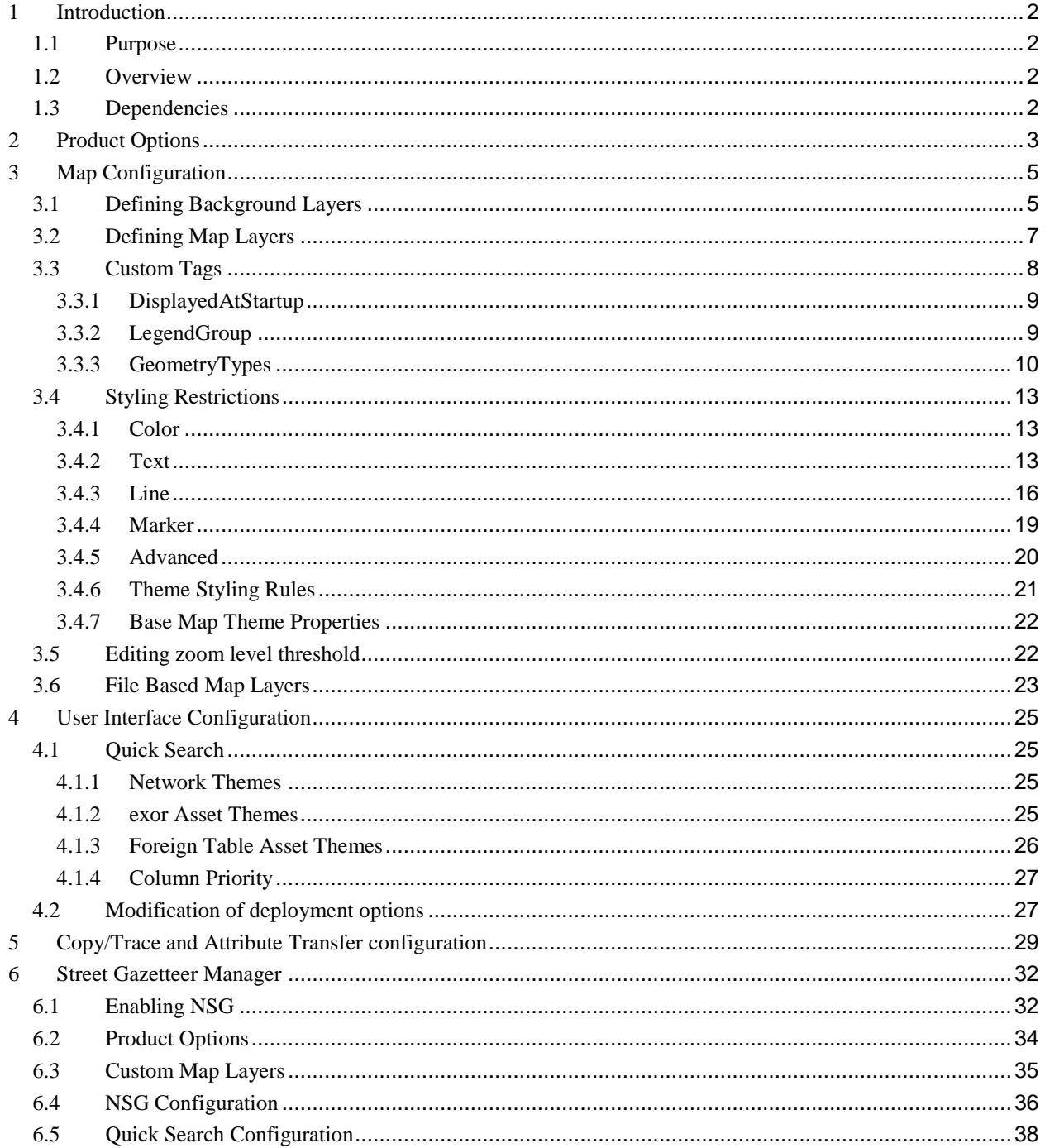

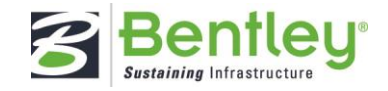

# <span id="page-3-0"></span>**1 Introduction**

## <span id="page-3-1"></span>**1.1 Purpose**

This guide is intended for those who will administer the AWLRS application, whether during initial implementation, operational use or subsequent re-configuration.

## <span id="page-3-2"></span>**1.2 Overview**

Assetwise ALIM Linear Referencing Services (AWLRS) is an application that allows an organization to manage the network editing and location of their network.

### <span id="page-3-3"></span>**1.3 Dependencies**

#### **Exor Core**

AWLRS makes extensive use of the Exor Core database & APIs. Network data is referenced from Exor Network Manager. Asset data and spatial geometries are managed using Exor Asset Manager.

Much of the metadata is referenced from Exor Core tables and maintained using Exor Core forms.

Please consult the Exor Core Administration Guide for detailed information regarding the Exor Core forms identified in this document.

**NB. Exor Core 4700 and all fixes of Exor Core must have been applied to the schema.**

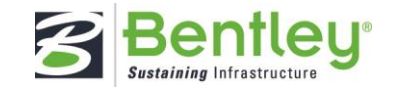

# <span id="page-4-0"></span>**2 Product Options**

The following product options should be defined using the exor core "Product Options" form (HIG9310) in the Exor Core application.

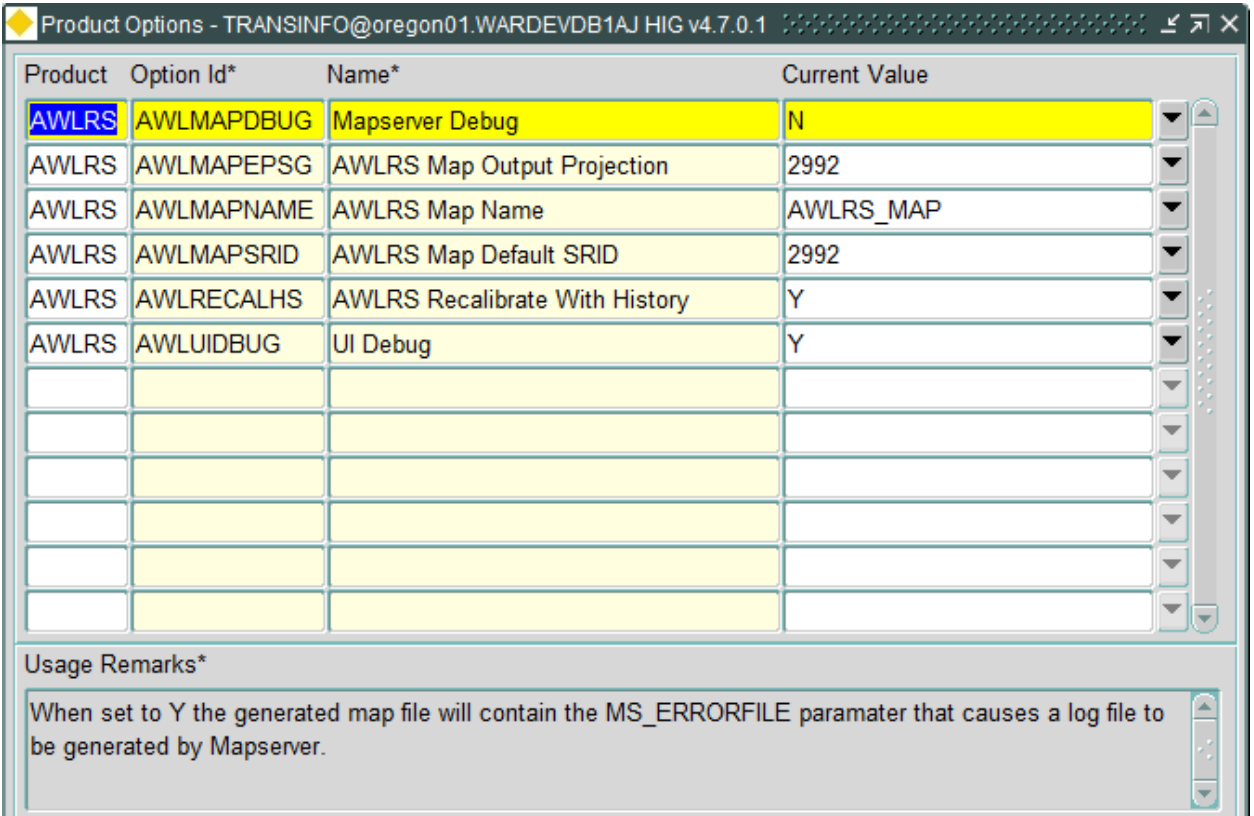

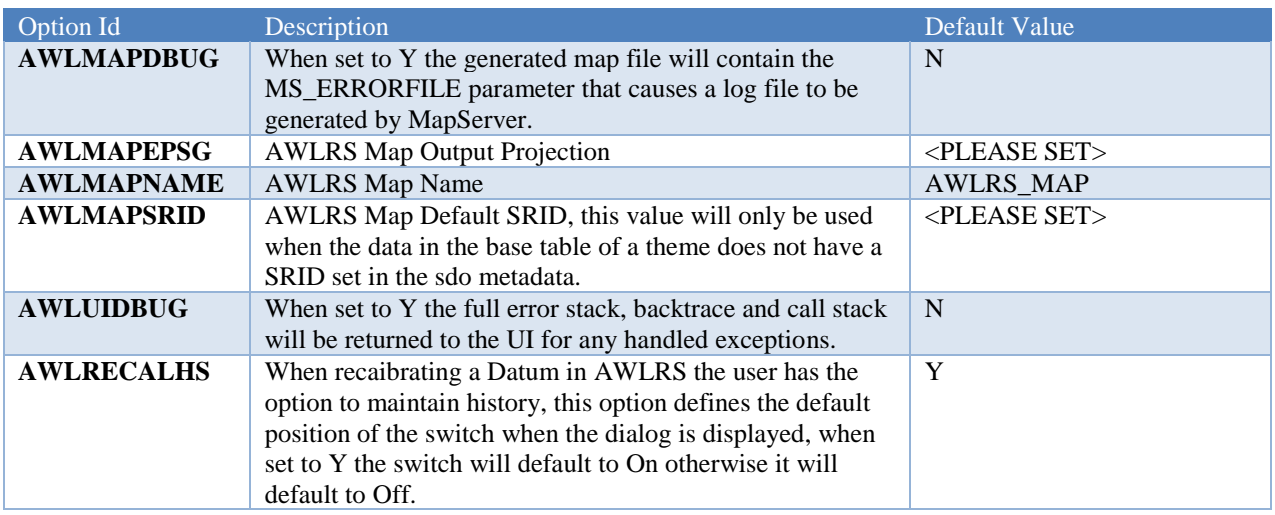

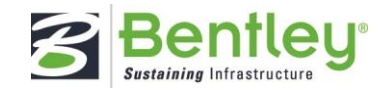

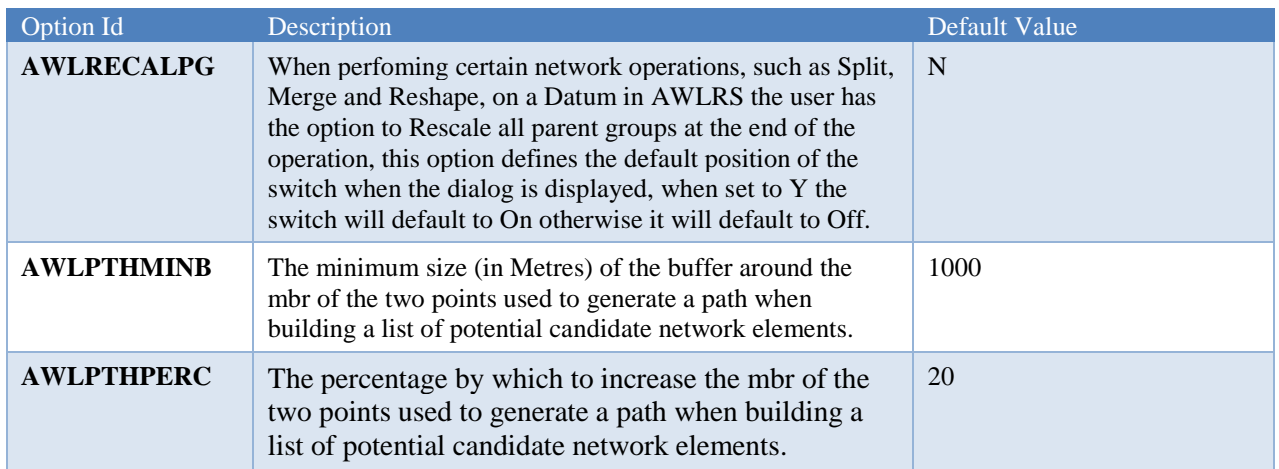

CONFIDENTIALITY STATEMENT

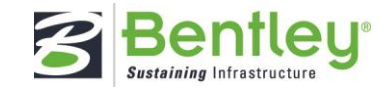

# <span id="page-6-0"></span>**3 Map Configuration**

### <span id="page-6-1"></span>**3.1 Defining Background Layers**

AWLRS can be configured to use public OSM, WMS or ArcGISRest tile services to be used as background layers. These layers can be configured in the "[AWLRS Web Api]\Scripts\configs\MapBaselayers.json" file on the application server, for example C:\inetpub\wwwroot\AWLRSWebAPI\scripts\configs\MapBaselayers.json

Each entry in the file has following properties:

- Name: The Name to be displayed in the map legend.
- **Type:** Should be one of the following
	- o **"OSM"** OSM tile server.
	- o **"WMS"** OGC compliant WMS server.
	- o **"ArcGISRest"** ArcGIS Tile server.
- Url: The URL of the service, this may be an array of URLs in the case of a tile server. The service will be called from within the client browser so the URL should be publicly accessible.
- **Parameters:** This property only applies to WMS services and allows the following parameters to be added to the WMS request issued by the client browser:
	- o **"LAYERS"** A list of layers to be included in the image returned by the service.
	- o **"BGCOLOR"** The background color to be used by the service when rendering the requested image.
	- o **"FORMAT"** The format of the image returned, generally this should be "image/png" unless the service does not support this format.
- **Options:**

**"Attribution"** Any acknowledgment or Copyright message that the service provider requires to be displayed in the map.

- **IsActive:**
	- o **true** the layer is displayed in the map legend
	- o **false** the layer is not displayed in the map legend
- **IsShown:**
	- o **true** the layer is displayed at startup
	- o **false** the layer is not displayed at startup
- **MinimumScale:** integer value, the minimum scale at which the base layer is enabled.
- MaximumScale: integer value, the maximum scale to which the base layer is enabled. Should be set to 0 if there is no restriction in maximum scale.
- **Projection:** The projection to be requested from the Tile\WMS server.

#### **NB. If AWLRS is deployed to several load balanced servers the contents of this file must be consistent across ALL of them.**

The contents of this document, including system ideas and concepts, are confidential and proprietary in nature and are not to be distributed in any form without the prior written consent of Bentley, Inc.

AWLRS V1.1 ADMINISTRATION GUIDE MAP CONFIGURATION

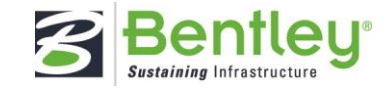

The following sample file contains an example of each type of service**, please note that the services used here are for demonstration purposes only and should not be used for any other reason without permission from the service provider.**

```
\overline{a} {
     "Name": "Open Street Map",
     "Type": "OSM",
     "Url": "http://{a-c}.tile.openstreetmap.org/{z}/{x}/{y}.png",
     "Options": {
       "Attribution": "© <a href=\"http://www.openstreetmap.org/copyright\" 
target=\"_blank\">OpenStreetMap</a> contributors"
     },1
     "IsActive": true,
     "IsShown": true,
     "MinimumScale": 0,
     "MaximumScale": 0,
     "Projection": "EPSG:3857",
   },
   {
     "Name": "OSM-WMS Uni Heidelberg",
     "Type":"WMS",
     "Url": "http://129.206.228.72/cached/osm/service",
     "Parameters": {
       "Layers": ["osm_auto:all"],
       "Format": "image/png",
       "BgColor": "0xA6CAF0"
     },
     "Options": {
       "Attribution": "© <a href=\"http://www.openstreetmap.org/copyright\" 
target=\"_blank\">OpenStreetMap</a> contributors",
     },
     "IsActive":true,
     "IsShown":false,
     "MinimumScale": 0,
     "MaximumScale": 0,
     "Projection":"EPSG:3857"
   },
   {
     "Name": "USA ArcGISRestTile",
     "Type": "ArcGISRest",
     "Url": "https://sampleserver6.arcgisonline.com/arcgis/rest/services/USA/MapServer",
     "Options": {
       "Attribution": "This is a sample service hosted by ESRI, powered by ArcGIS Server."
     },
     "IsActive": true,
     "IsShown": false,
     "MinimumScale": 0,
     "MaximumScale": 0,
     "Projection": "EPSG:4326"
   }
\overline{1}
```
Issue: 1.1 6

#### CONFIDENTIALITY STATEMENT

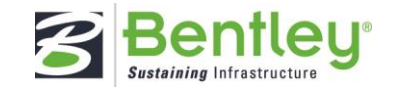

## <span id="page-8-0"></span>**3.2 Defining Map Layers**

AWLRS makes use of the standard exor GIS Themes functionality to expose data for mapping purposes.

As with the exor forms application Oracle Map Builder can be used to define a Base Map for the AWLRS application. The AWLRS Base Map can have any name, the Product Option "AWLMAPNAME" is used by the application to identify the AWLRS Base Map, the default value of this Product Option is "AWLRS\_MAP" if a different name is used the value of the Product Option should be updated.

**NB: Any image files used as markers need to be uploaded to the Application Server(s) using the Write Map Files function therefore any changes to the marker image file or inclusion of themes that make use of an image file not previously used in the map will require use of the Write Map Files function to apply the changes.**

**NB. Please refer to the exor core document "Spatial Server Admin" particularly the section on "Configuring Maps with Oracle MapBuilder Tool" for details on how to create a Base Map for AWLRS. Please also refer to the Styling Restrictions section below for details of the layer styling options that are supported by the AWLRS map.**

**NB. Please also be aware that the names of any themes intended to be used in the AWLRS map should not contain any special characters (except for underscore "\_") or begin with a number i.e. the name should only contain the letters A to Z, an underscore or numeric characters 0 to 9. (Theme names are Upper Case)**

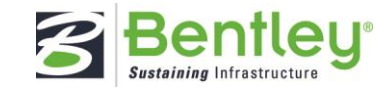

## <span id="page-9-0"></span>**3.3 Custom Tags**

The AWLRS map makes use of the Map Builder "Custom Tags" functionality to allow several additional items of metadata to be specified for a Theme.

To add a Custom Tag to a theme, open the theme in Map Builder and click on "Custom Tags" in the "Theme Options" panel:

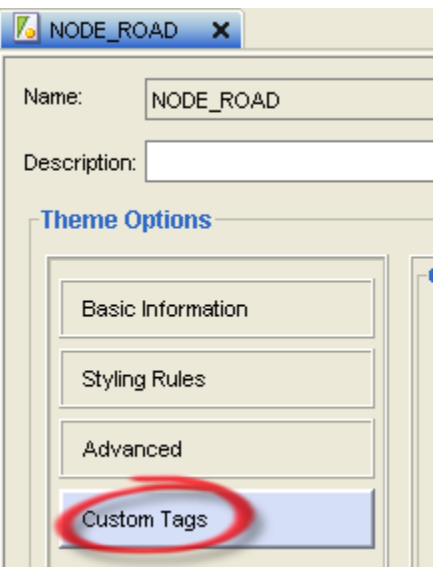

Enter the name of the Custom Tag in the "Attribute:" field and the value in the "Value:" field then click the "Add" button and save the change.

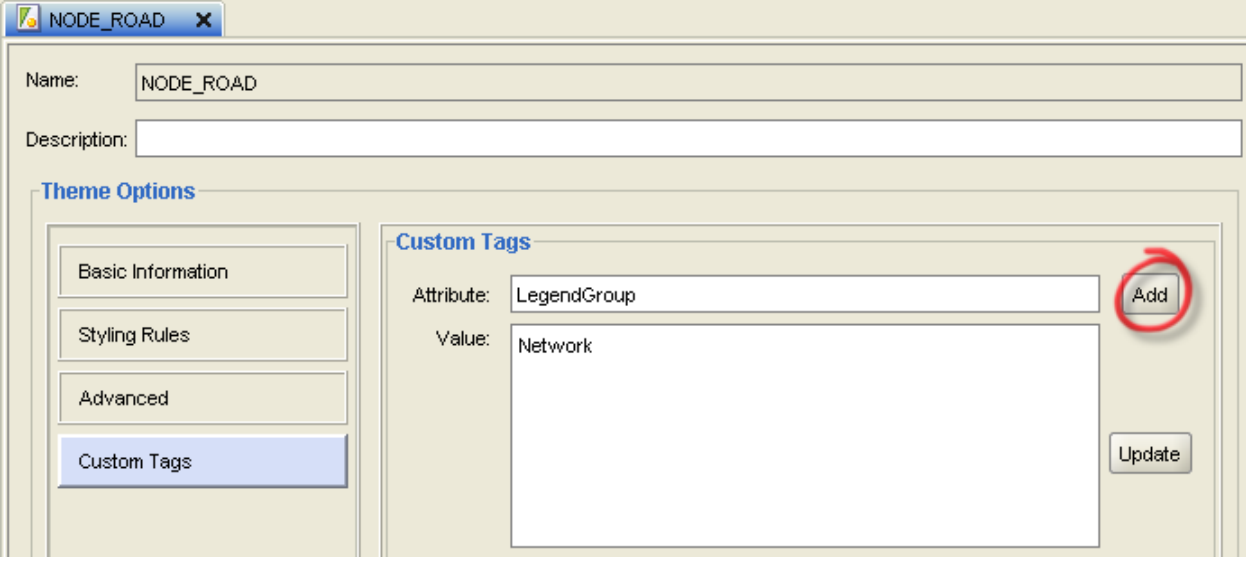

CONFIDENTIALITY STATEMENT

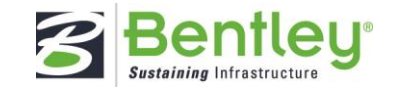

To edit the value of an existing Custom Tag, click on it in the list, change the "Value:" field then click on the "Update" button and save the change.

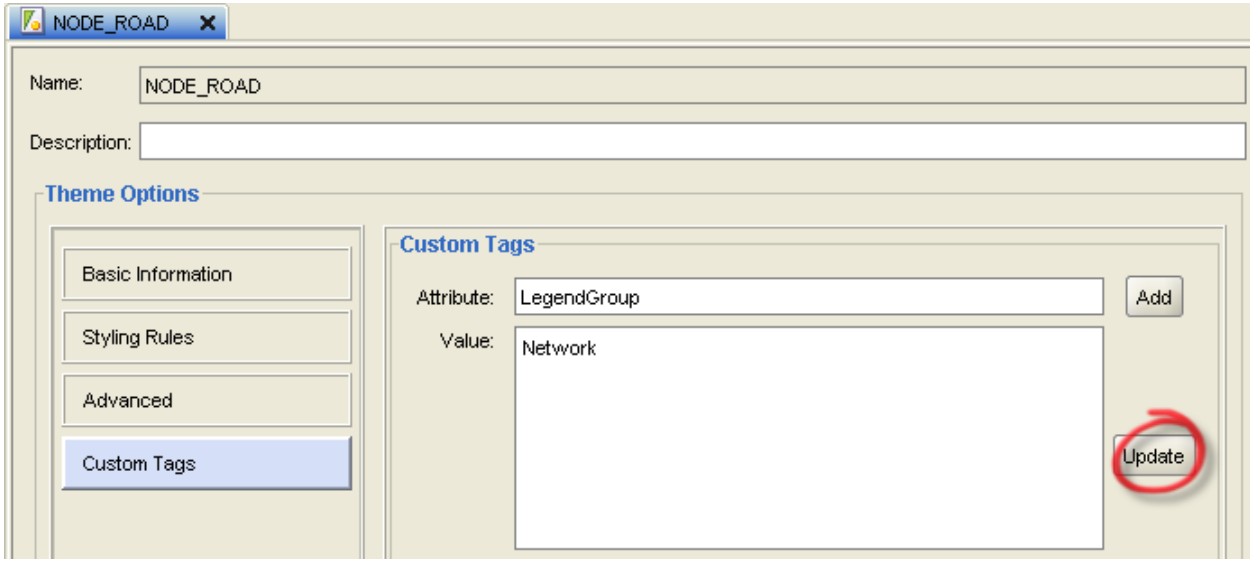

#### <span id="page-10-0"></span>**3.3.1 DisplayedAtStartup**

This Custom Tag can be used to specify whether a theme should be displayed when a user first logs into the application.

#### **Attribute:** DisplayedAtStartup

**Valid Values:** "Y" or "N"

If this Custom Tag is not present for a theme its value will be defaulted to "Y" so it only needs to be added to a theme if the value should be "N".

### <span id="page-10-1"></span>**3.3.2 LegendGroup**

The map legend in the AWLRS application has the group themes in the Catalog tab.

To place a theme within a group the LegendGroup custom tag should be added to the theme, a group will be created using the value given in the tag and the theme will be added to it.

Where multiple themes have the LegendGroup tag defined with the same value a single group will be create containing all the associated themes.

**Attribute:** LegendGroup

**Value:** The name of the group

If this Custom Tag is not present for a theme it will be presented in the Catalog tab in and unnamed group along with any other themes that do not have it.

Issue: 1.1 9

CONFIDENTIALITY STATEMENT

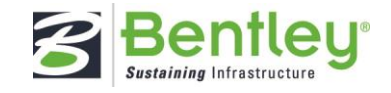

### <span id="page-11-0"></span>**3.3.3 GeometryTypes**

Layers based upon Foreign Table Asset Types or Spatial Tables that are not maintained by the system may contain multiple geometry types. Like may GIS systems Mapserver does not support mixed geometry types within a single layer.

There are a number of ways around this, for example a view could be created for each geometry type with a theme for each view, however this can be confusing for the user and would mean that all the themes would need to be enabled and selectable in the map legend for the user to make a selection based upon a map extent and see the correct outcome regardless of geometry type.

The **GeometryTypes** custom tag has been created to allow the administrator to identify the different geometry types that may be present within a Layer's feature table, this triggers AWLRS to internally create a separate layer for each geometry type identified however the user will only see 1 layer in the legend and will be able to work with all of the layer's data in the same was as any other layer.

Whilst it should not be forgotten that it may be possible to add geometry types that don't currently exist in the table the following SQL query can be used to determine what geometry types currently exist within a spatial table:

```
SELECT S.GEOLOC.SDO_GTYPE
      , COUNT(*)FROM V_NM_NSG_ASD_TP61_SDO_S
GROUP
     BY S.GEOLOC.SDO_GTYPE
      ;
```
In this example, an NSG ASD Theme, the results could be something like this:

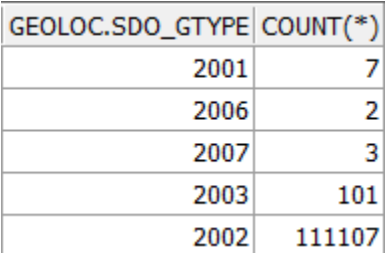

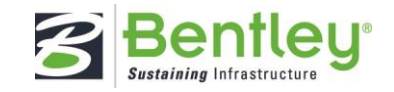

The SDO\_GTYPE value is 4 digits in the format *dltt*, where:

- *d* identifies the number of dimensions (2, 3, or 4)
- *l* identifies the linear referencing measure dimension for a three-dimensional linear referencing system (LRS) geometry, that is, which dimension (3 or 4) contains the measure value. For a non-LRS geometry, or to accept the Spatial default of the last dimension as the measure for an LRS geometry, specify 0.
- *tt* identifies the geometry type (00 through 07, with 08 through 99 reserved for future use).

The following table shows the valid SDO\_GTYPE values.

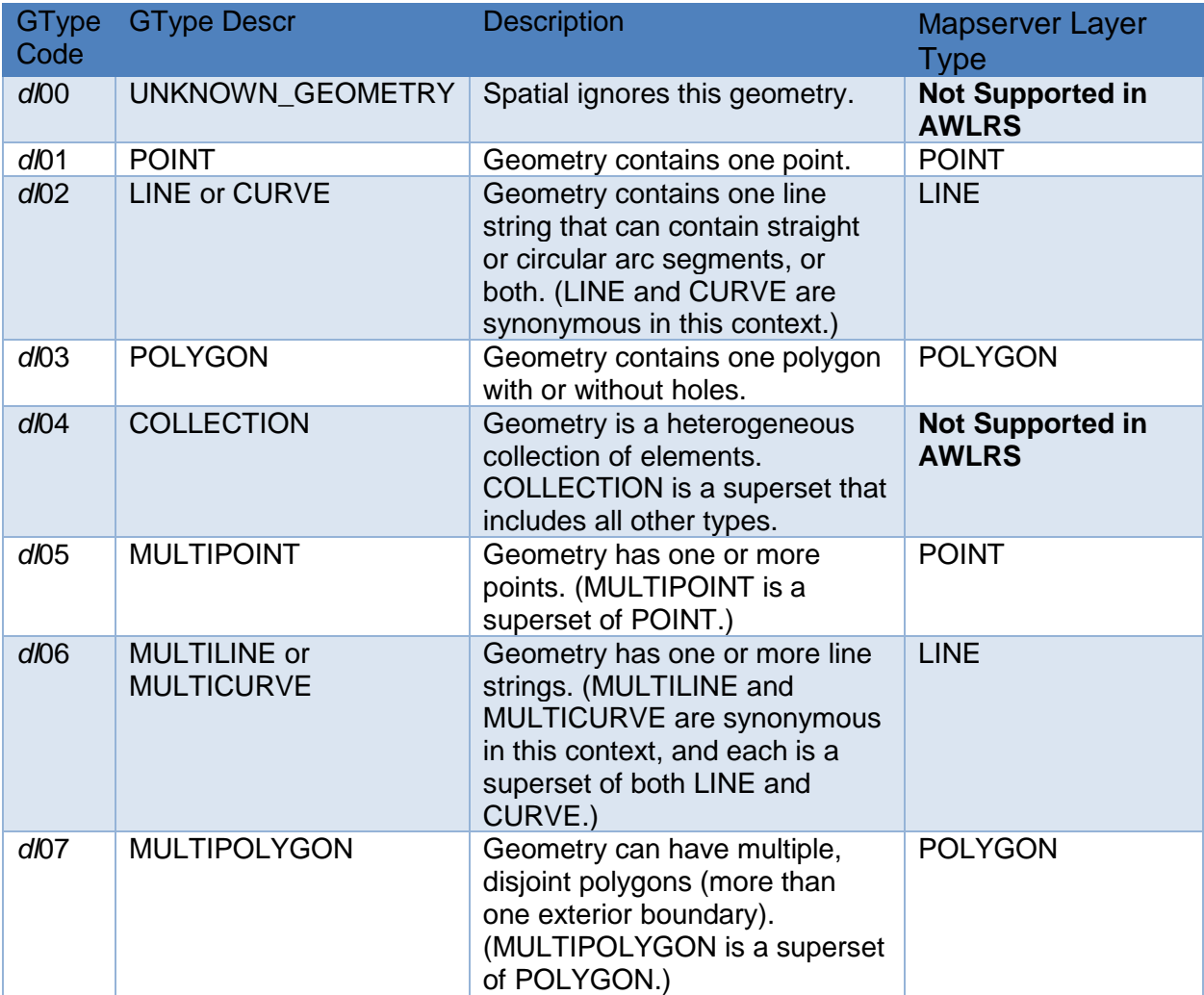

So, in our example we have:

- 2003 and 2007 that both equate to POLYGON in Mapserver.
- 2002 and 2006 that both equate to LINE in Mapserver.
- 2001 that equates to POINT in Mapserver.

 $\blacksquare$  Issue: 1.1  $\blacksquare$  11

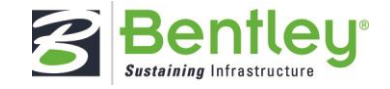

It is not necessary to enter all the sdo\_gtype codes as values for the **GeometryTypes** tag, 1 for each Mapserver equivalent is enough so in this example the following value, which equates to POINT, LINE and POLYGON, would suffice:

#### **Attribute:** GeometryTypes

**Value:** 2001,2002,2003

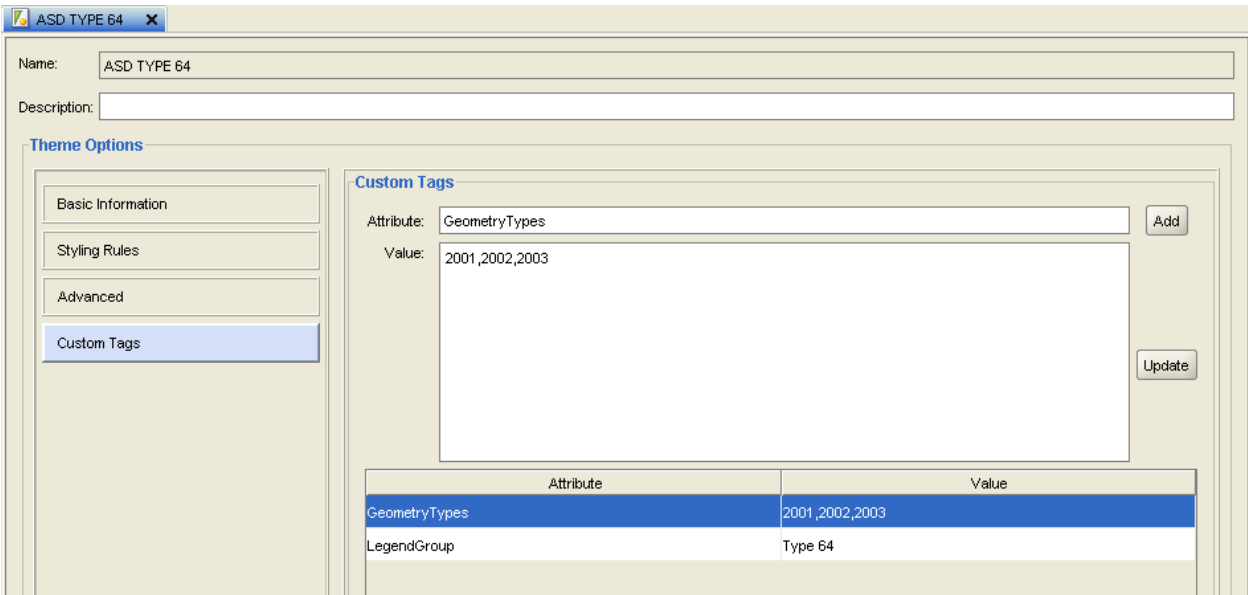

CONFIDENTIALITY STATEMENT

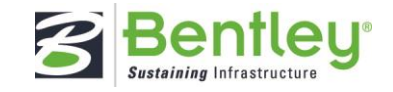

### <span id="page-14-0"></span>**3.4 Styling Restrictions**

The AWLRS application uses a combination of an OpenLayers Client and MapServer to deliver the map functionality. The styling used in the map can be defined using Oracle Map Builder however as the style data stored by Map Builder is extracted as an SLD (Styled Layer Descriptor) file for use by MapServer there are some types of style that can be created in Map Builder that are not supported by SLD.

Oracle Map Builder allows styles of the following types to be defined and associated with a Theme:

- Area
- Color
- Line
- **Marker**
- Text
- Advanced

#### **The AWLRS map does not support the use of Area Styles.**

**Whilst Map Builder allows the specification of multiple styles in the "Styling Rules" of a Theme the AWLRS map only supports the use of a single style for each Theme.**

#### <span id="page-14-1"></span>**3.4.1 Color**

The use of Color Styles for rendering **Polygons** is fully supported.

However, unlike the Oracle Mapviewer client, used in the exor forms application, themes that contain line or multiline geometries will not be rendered in the AWLRS Map if a Color Style is used.

#### <span id="page-14-2"></span>**3.4.2 Text**

The use of Text Styles within the "Styling Rules" of a theme for Labeling is supported, any other use of Text Styles is not supported.

The following Text Style Options are **not** supported:

- "Sticky"
- **Multiline**
- Oriented Point
- Path Labeling

When specifying the font size or the width of a Halo only the "px" unit is supported.

The following "Text" options are **not** supported:

- Offset X
- Offset Y
- Extra letter spacing
- **Decoration**

 $\blacksquare$  Issue: 1.1  $\blacksquare$  13

CONFIDENTIALITY STATEMENT

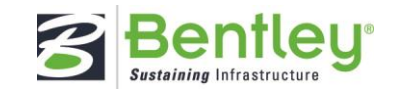

 $T$  T.BENCHLABEL  $\times$ 

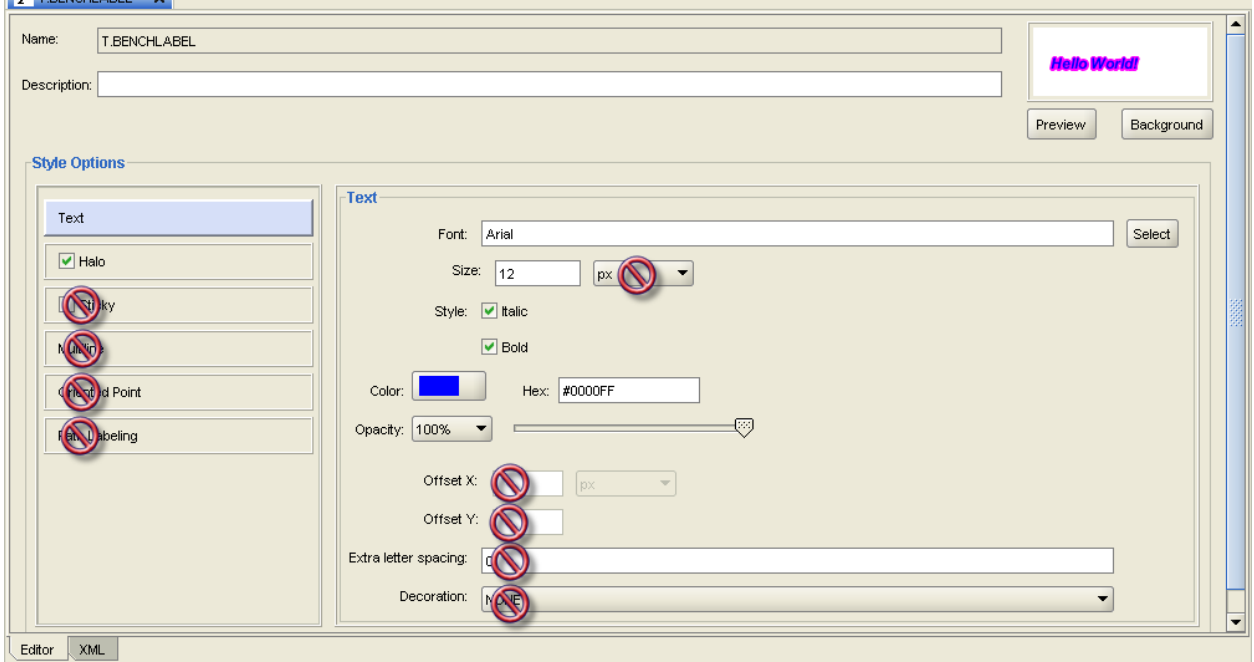

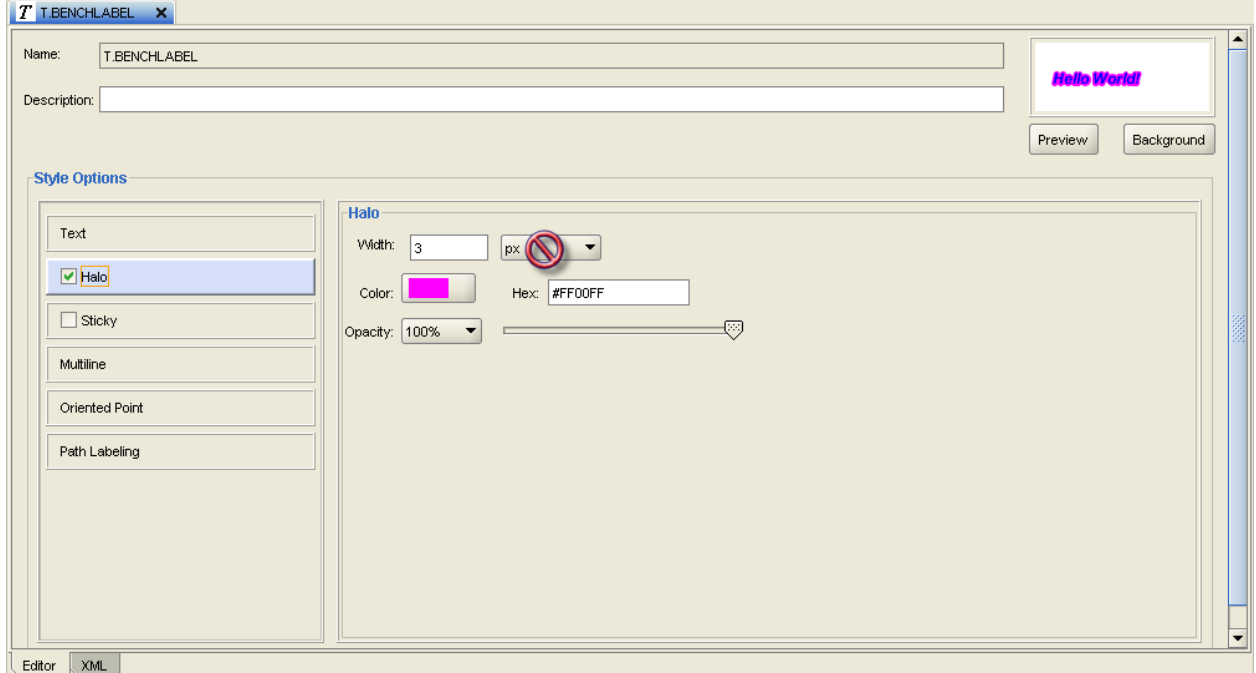

CONFIDENTIALITY STATEMENT

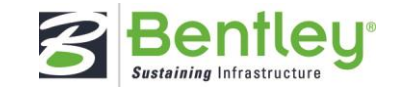

When selecting the Font for a text style the "Local Fonts" list should be used:

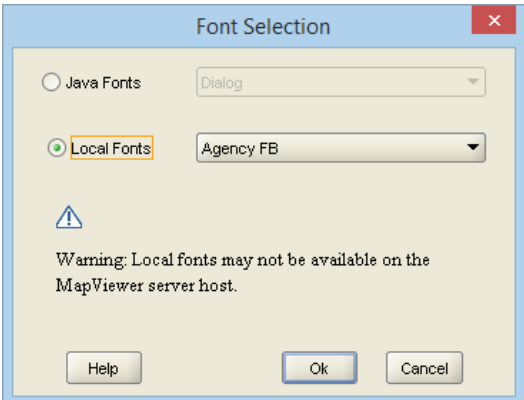

The selected Font should be present on the application server upon which MapServer is installed and the path to the Font file should be included in the MapServer FontSet file which can be found in the MapServer cgi-bin directory:

<MapServer Folder>\cgi-bin\fonts.list

This is a text file and can be edited using any text editor such as Notepad.

#### **NB: When adding a Font to the file any spaces in its name should be removed.**

Several predefined Fonts are included in the file on installation, depending upon where windows is installed the included paths may need to be updated:

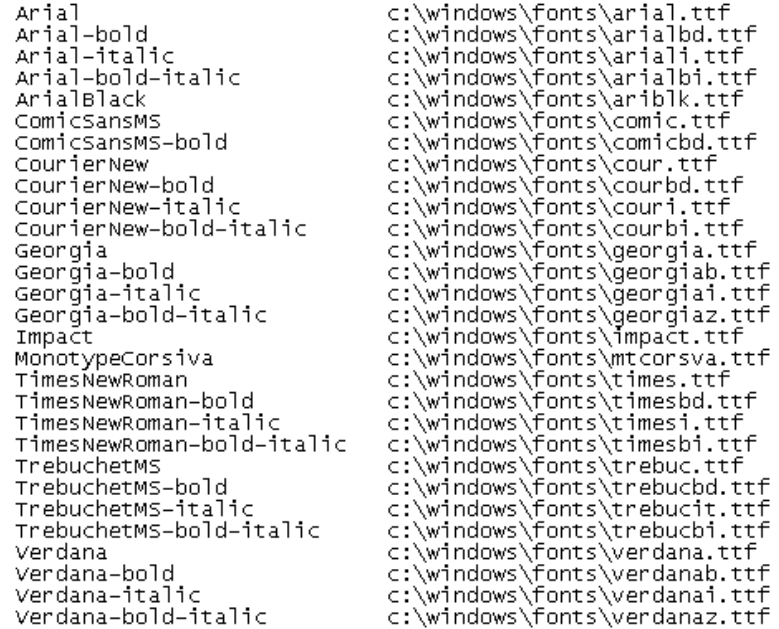

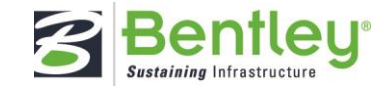

### <span id="page-17-0"></span>**3.4.3 Line**

The use of Line Styles is supported for rendering **Lines**.

There are however some features of the Map Builder line styles that are not supported:

#### **Marker Patterns are not supported at all.**

Only "px" is supported when specifying the Width or a Dash Patern.

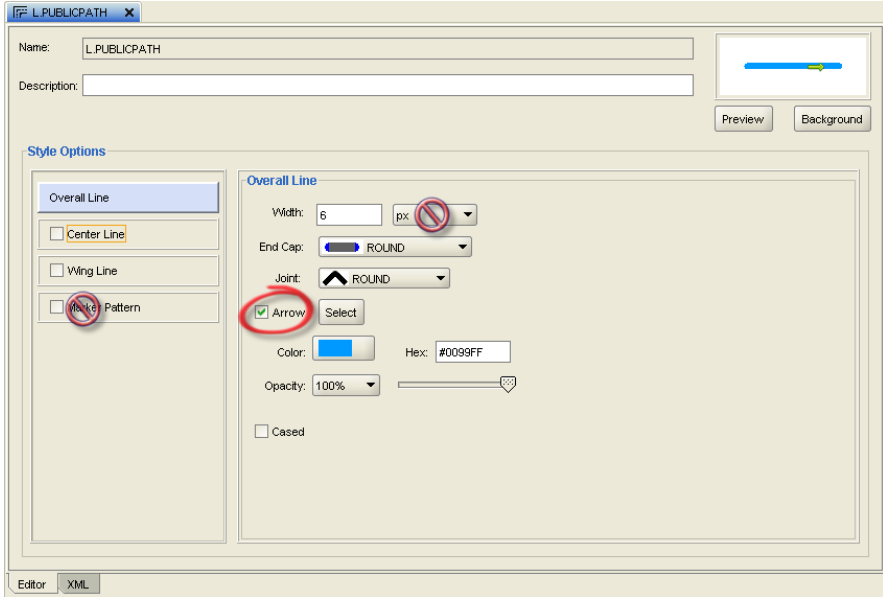

In the "Overall Line" options there are some restriction to be noted with regards to the use of **Arrows**.

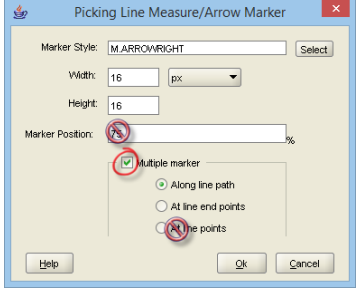

The marker used should be an arrow that points from left to right e.g.  $\rightarrow$ , markers that point in other directions will not correctly indicate the cardinality of the geometry.

Marker Position is not used and a single marker cannot be defined.

"Along line path" will result in a line with markers repeated at regular intervals:

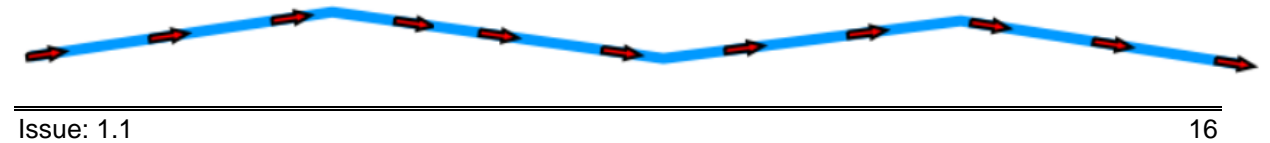

CONFIDENTIALITY STATEMENT

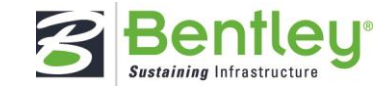

"At line end points" will result in a line with a marker at the start and the end of the line.

"At line points" **is not supported**, if specified the markers will be drawn on the verticies of the geometry however **their direction will be unreliable**.

In the "Center Line" options only "px" is supported when specifying the Width or a "Dash Pattern".

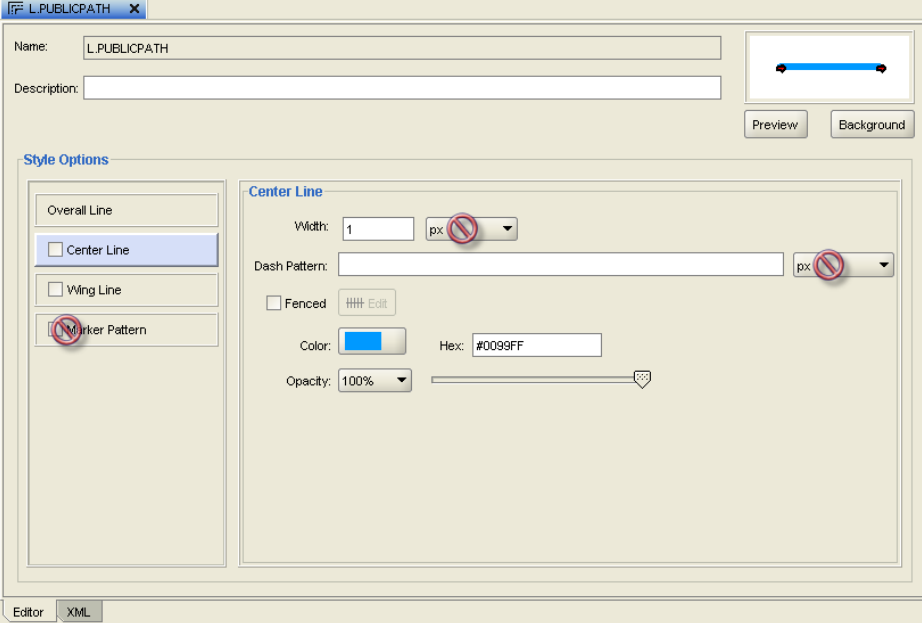

Only "px" is supported when specifying the Unit in the edit "Fence" dialog.

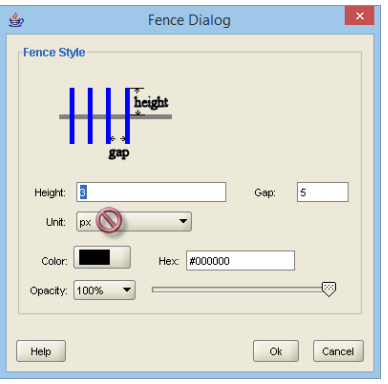

CONFIDENTIALITY STATEMENT

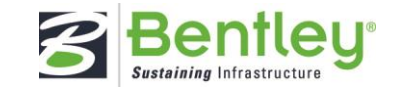

In the "Wing Line" options only "px" is supported when specifying the Width or a "Dash Pattern".

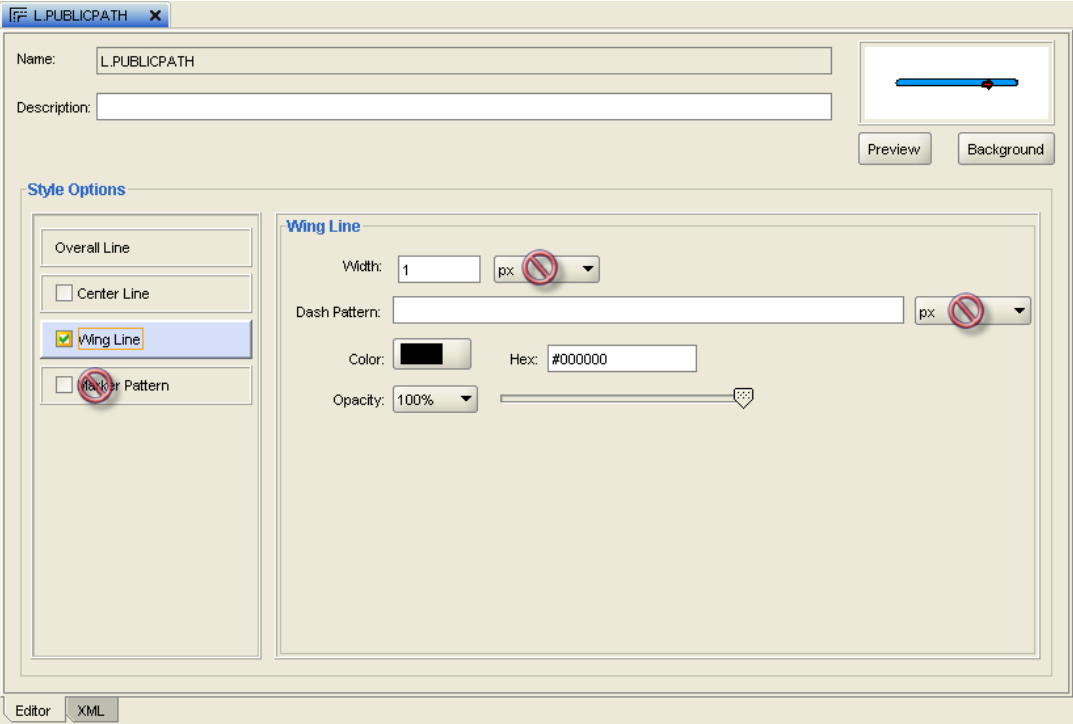

CONFIDENTIALITY STATEMENT

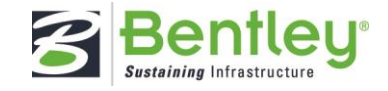

### <span id="page-20-0"></span>**3.4.4 Marker**

The use of Marker Styles is supported for rendering Points.

There are however some features of the Map Builder Marker styles that are not supported:

- Marker Text is not supported at all.
- The specification of an image via a URL is not supported.
- The "TTF Symbol" marker type is not supported.

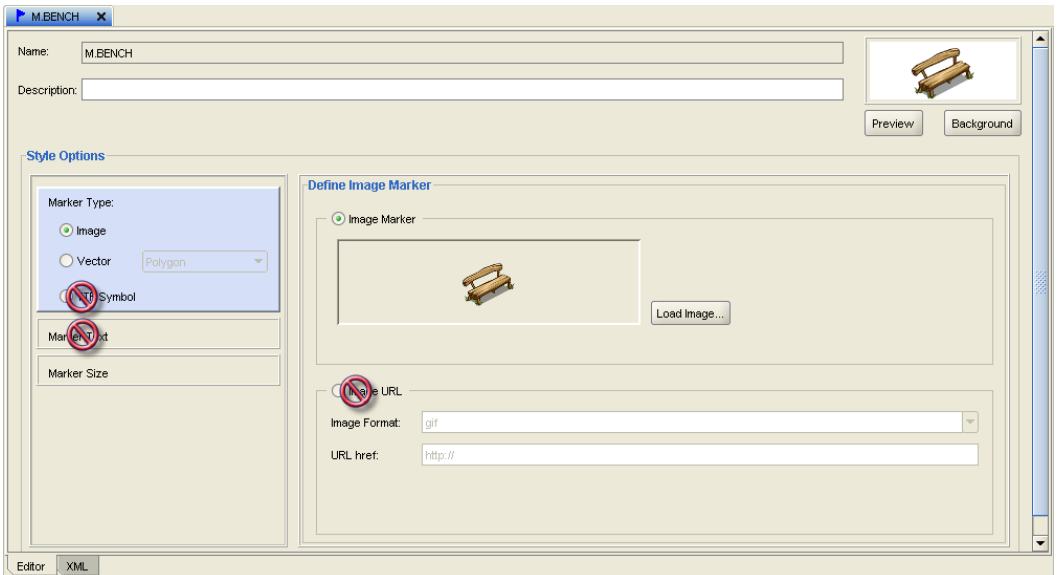

CONFIDENTIALITY STATEMENT

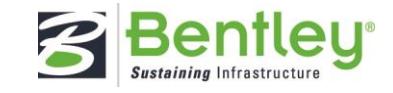

### <span id="page-21-0"></span>**3.4.5 Advanced**

The AWLRS Map currently only supports "Collection Bucket" Advanced styles:

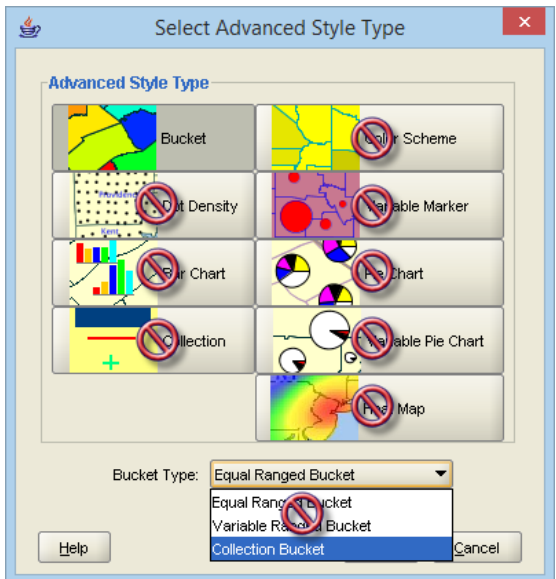

For "Collection Bucket" Advanced styles the following options are not supported:

- Default Rendering Style.
- Label Style (A single Label style can be setup on the Theme).

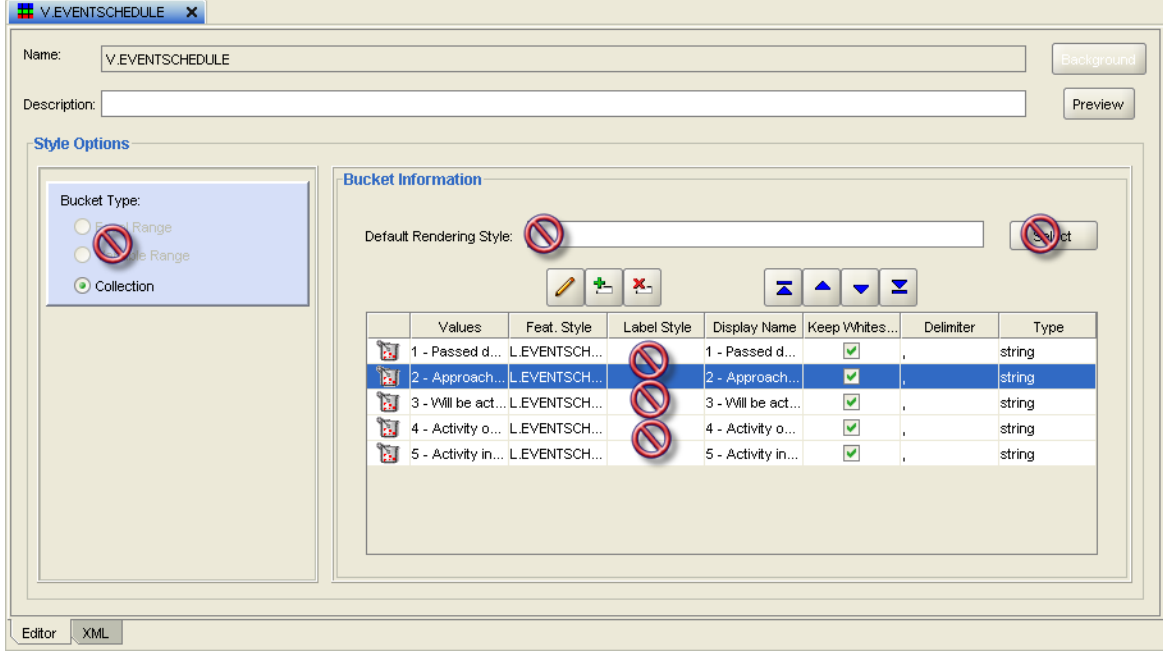

CONFIDENTIALITY STATEMENT

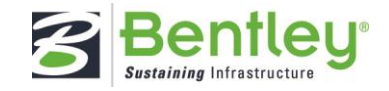

### <span id="page-22-0"></span>**3.4.6 Theme Styling Rules**

The AWLRS Map does not support the following options in the "Edit Styling Rule" dialog:

- Query Condition (Rendering).
- Advanced (Rendering).
- No spatial filter (Other Properties).
- Order by (Other Properties).

#### **Whilst Map Builder allows the specification of multiple styles in the "Styling Rules" of a Theme the AWLRS map only supports the use of a single style for each Theme.**

**Label Style -** Only Text Styles are supported.

**Label Function -** The AWLRS map does not support the use of a Function in this field, values of 0 or less result in the label not being displayed, values of 1 or higher result in the label being displayed.

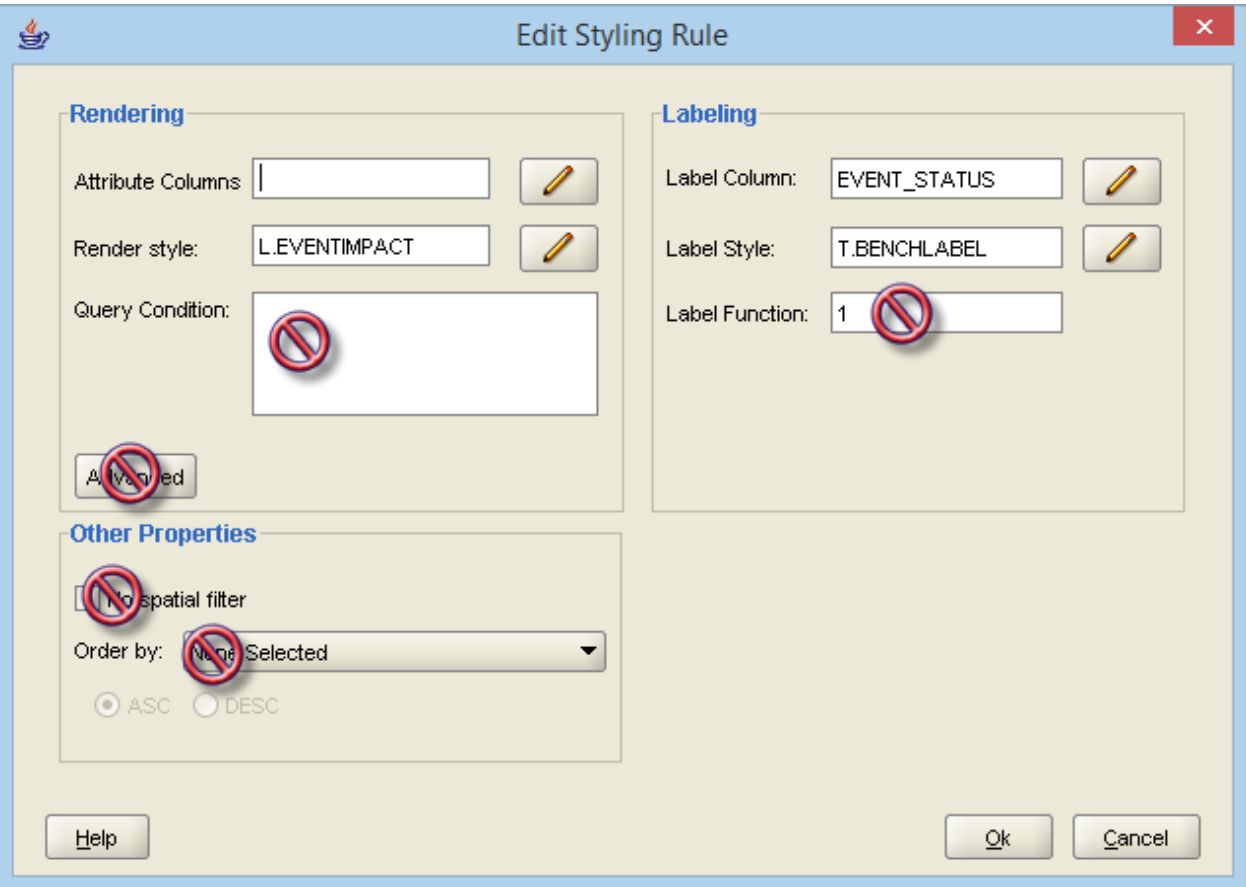

Issue: 1.1 21

CONFIDENTIALITY STATEMENT

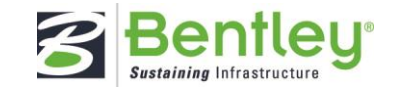

### <span id="page-23-0"></span>**3.4.7 Base Map Theme Properties**

The AWLRS Map supports the Minimum and Maximum Scale properties that can be set for a Theme and its Labels in the Base Map however the other properties that can be defined in the "Edit Base Map Theme Properties" dialog are not supported.

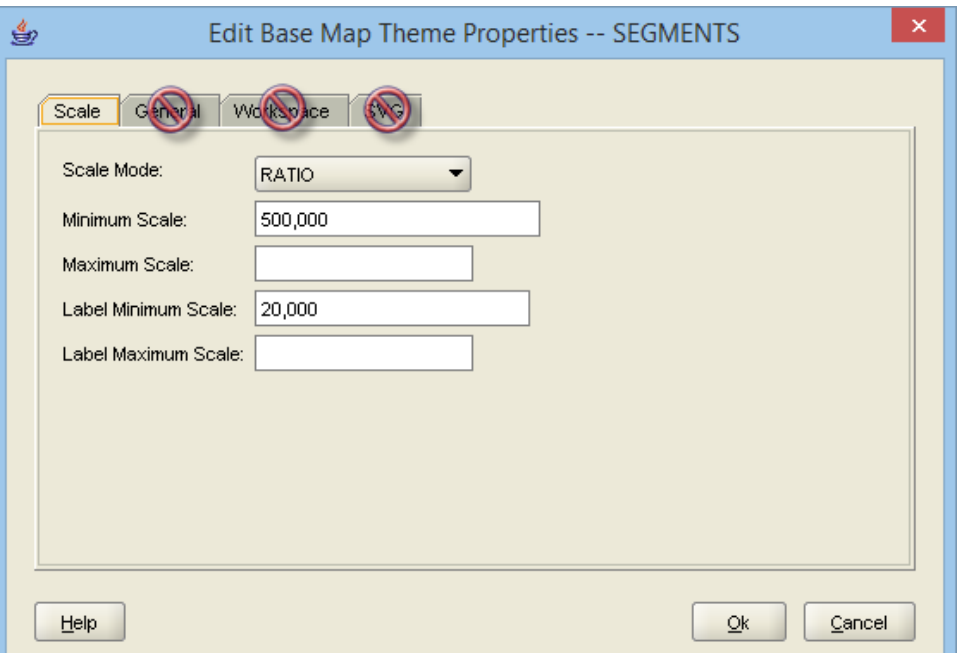

## <span id="page-23-1"></span>**3.5 Editing zoom level threshold**

To aid in performance, the editing of network layer will only occur at a map scale less than or equal to that specified in the configuration file [AWLRS deployment]\app\config\config.json.

The option 'editzoomthreshold' is shipped with a default value of 20000, meaning edit will be allowed when the map scale 1:20000 or lower.

CONFIDENTIALITY STATEMENT

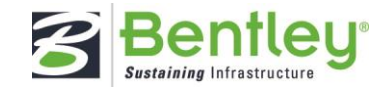

## <span id="page-24-0"></span>**3.6 File Based Map Layers**

AWLRS can display file based layers for all users to view, currently the following file formats are supported:

- **ESRI** Shapefile
- Bentley DGN

**NB: The current MapServer documentation states that "DGN files from Microstation versions predating version 8.0 are supported for reading." This effectively means that DGN files intended for use with AWLRS need to be saved as DGN version 7.**

The file to be displayed will need to be uploaded to the application server, it is suggested that the file be placed in folder under the  $\langle$ Mapserver $\rangle$ cgi-bin to ensure that MapServer has access to it, for example C:\mapserver\cgibin\Shapes

The file based layers are configured on the application server in the file **[AWLRS Web API]**\app\_data\MapCustomLayers.xml, for example: C:\inetpub\wwwroot\AWLRSWebAPI\app\_data\MapCustomLayers.xml

Each layer defined in the file has following properties:

- Name: The Name to be displayed in the map legend.
- **Feature Id:** The name of the file attribute that contains the unique key for the feature.
- **Projection:** The projection used in the file.
- **Displayed At Startup:**
	- o **true** the layer is displayed when the user logs in.
	- o **false** the layer is not displayed when the user logs in.
- **Displayed In Legend:**
	- o **true** the layer is displayed in the legend.
	- o **false** the layer is not displayed in the legend (This can be used to remove a file from the map without removing it from the configuration file).
- **Legend Group:** The group in which to display the layer in the Catalog.
- **Type:** The type of geometry stored in the file, valid values are:
	- o **LINE**
	- o **POINT**
	- o **POLYGON**
- **Connection Type:**
	- o **NULL for ESRI Shapefiles**
	- o **"OGR" for DGN files.**
- **Connection: (DGN Files only)** The path to the file.
- **Data: (ESRI Shapefiles only)** The path to the file.
- **Style:** The style to be used for file formats that do not contain style information, when displaying the geometries in the file, this is provided in MapServer mapfile format, for further details see section 4.1.22 (STYLE) in the MapServer documentation available at [http://mapserver.org/pdf/](http://mapserver.org/pdf)

### **NB. If AWLRS is deployed to several load balanced servers the contents of this file must be consistent across ALL of them. The file containing the data will also need to be uploaded to ALL the servers.**

Example File:

 $\blacksquare$  Issue: 1.1  $\hspace{1.5cm}$  23

### AWLRS V1.1 ADMINISTRATION GUIDE MAP CONFIGURATION

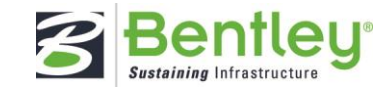

```
<?xml version="1.0" encoding="utf-8" ?>
<MapCustomLayers xmlns="http://tempuri.org/MapCustomLayers.xsd">
   <!--<ErrorLogFilePath>C:\MapServer\cgi-bin\error.log</ErrorLogFilePath>-->
   <!--<ShapePath>C:\MapServer\cgi-bin\Shapes</ShapePath>-->
   <Layer name="EXAMPLE SHAPEFILE">
     <featureid>LRS_KEY</featureid>
     <projection>EPSG:2992</projection>
     <displayedatstartup>false</displayedatstartup>
     <displayedinlegend>true</displayedinlegend>
     <legendgroup>File Layers</legendgroup>
     <Type>LINE</Type>
     <Data>C:\MapServer\cgi-bin\Shapes\example_shapefile.shp</Data>
     <Style>
       WIDTH 2
       COLOR 128 128 0
     </Style>
   </Layer>
   <Layer name="EXAMPLE DGN FILE">
     <featureid>NE_ID</featureid>
     <projection>EPSG:2992</projection>
     <displayedatstartup>false</displayedatstartup>
     <displayedinlegend>true</displayedinlegend>
     <legendgroup>File Layers</legendgroup>
     <Type>LINE</Type>
     <ConnectionType>OGR</ConnectionType>
     <Connection>C:\MapServer\cgi-bin\Shapes\example_dgn_v7.dgn</Connection>
   </Layer> 
</MapCustomLayers>
```
Once a layer has been added the next time a user logs in, the layer will be available for display.

CONFIDENTIALITY STATEMENT

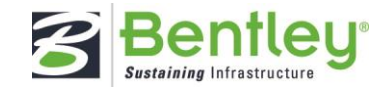

## <span id="page-26-0"></span>**4 User Interface Configuration**

## <span id="page-26-1"></span>**4.1 Quick Search**

By default Quick Search will operate on specific predefined columns depending upon the theme selected by the user however the columns searched can be overridden by adding rows to the metadata table AWLRS\_QUICK\_SEARCH\_COLUMNS.

**NB. Currently there is no UI to maintain the contents of this table so configuration would be a case of using insert/update/delete statements via SQL\*Plus or using a tool such as SQL Developer or TOAD**.

### <span id="page-26-2"></span>**4.1.1 Network Themes**

For themes that represent a Network Type the following columns are search by default:

- NE\_UNIQUE
- NE\_DESCR

By way of an example, consider a Datum Network Type that is configured for Auto Inclusion into a Parent Group Type, one of the datum attributes is the Unique of the Group that it belongs to, this attribute is stored in the column NE\_NUMBER.

It would potentially be useful for quick search to match against the parent group's Unique as well as the datum's Unique and Description.

Inserting the rows shown below into awlrs\_quick\_search\_columns would achieve this:

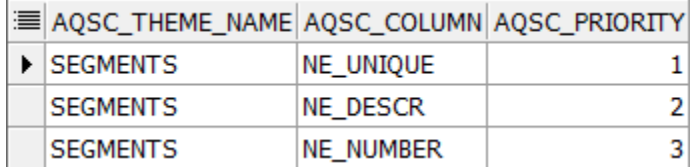

**NB. Any column names added to the awlrs\_quick\_search\_columns table for a network theme must exist on the table nm\_elements\_all.**

#### <span id="page-26-3"></span>**4.1.2 exor Asset Themes**

For themes that represent an exor Asset Type the following columns are search by default:

- IIT\_PRIMARY\_KEY
- **IIT\_DESCR**

By way of an example, consider an Asset Type that is configured such that the value of IIT\_PRIMARY\_KEY is the internal id (IIT\_NE\_ID) and the IIT\_DESCR column is not populated, this is quite a common situation and renders the default Quick Search configuration above useless.

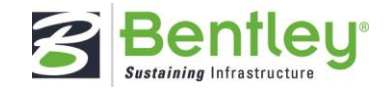

In this situation, there is normally an attribute of the asset type that contains the data that a user would recognize the asset by, for the example below such an attribute, "Sign Bridge Id" is stored in the column IIT\_CHR\_ATTRIB27.

Inserting the row shown below into awlrs\_quick\_search\_columns would mean that when a quick search is performed against the "SIGN BRIDGE" theme the "Sign Bridge Id" attribute would be matched against the search string entered by the user.

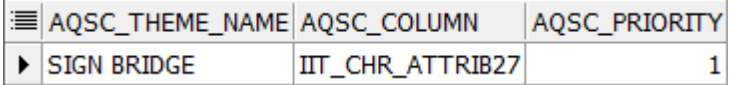

**NB. Any column names added to the awlrs\_quick\_search\_columns table for an exor asset theme must exist on the table nm\_inv\_items\_all.**

### <span id="page-27-0"></span>**4.1.3 Foreign Table Asset Themes**

For themes that represent a Foreign Table Asset Type the column identified as the Primary Key is search by default.

By way of an example, consider a Foreign Table Asset where the identified Primary Key is an internal id from the source, again this would render the default Quick Search configuration useless.

In this situation, it is conceivable that an attribute of the foreign table asset type contains the data that a user would recognize the asset by, for the example below such an attribute, "Culvert Id" is stored in the column CULV\_ID. The users also want to be able to quick search on the "Year Built" attribute stored in the column "YEAR\_BUILT".

Inserting the rows shown below into awlrs\_quick\_search\_columns would mean that when a quick search is performed against the "DFMS CULVERTS" theme the "Culvert Id" and "Year Built" attributes would be matched against the search string entered by the user.

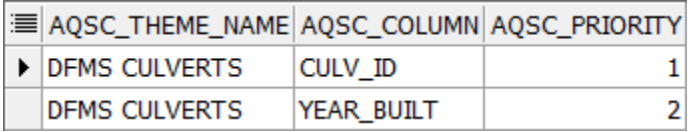

**NB. Any column names added to the awlrs\_quick\_search\_columns table for a foreign table asset theme must exist in the table or view that the foreign table asset type is based on.**

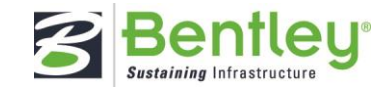

### <span id="page-28-0"></span>**4.1.4 Column Priority**

When performing a Quick Search AWLRS will order the results as follows:

- 1. Records where the value of one of the columns being matched exactly matches the search string.
- 2. Records where the value of one of the columns being matched starts with the search string.
- 3. Records where the value of one of the columns being matched contains the search string.

The Column Priority is used to further refine this ordering, using the above example for a Network Theme:

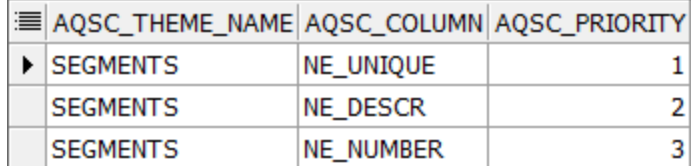

If the user were to enter the search string "1234" the results would be displayed in the following order:

- 1. Records where the value of the NE\_UNIQUE column is 1234
- 2. Records where the value of the NE\_DESCR column is 1234
- 3. Records where the value of the NE\_NUMBER column is 1234
- 4. Records where the value of the NE\_UNIQUE column starts with 1234
- 5. Records where the value of the NE\_DESCR column starts with 1234
- 6. Records where the value of the NE\_NUMBER column starts with 1234
- 7. Records where the value of the NE\_UNIQUE column contains 1234
- 8. Records where the value of the NE\_DESCR column contains 1234
- 9. Records where the value of the NE\_NUMBER column contains 1234

### <span id="page-28-1"></span>**4.2 Modification of deployment options**

AWLRS has built in options set when the application is deployed. Some of these can be amended, if needed, in the following file:

[AWLRS UI application]\app\config\config.json

For example: C:\inetpub\wwwroot\AWLRS\app\config\config.json

The options that can be changed include:

- **webApiUrl**  The URL of the deployed AWLRS Web API.
- **KendoUICulture** The browser displayed culture type for example 'en-GB', 'en-US'
- **keepAliveInterval** Number of milli-seconds after which a ping request is sent to WebApi to keep the session alive
- **editZoomThreshold** The minimum zoom level before editing is allowed
- **includeEndDatedForQuickSearch:**

Issue: 1.1 27

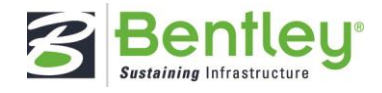

- o **"true"** End dated data will be included in quick search results.
- o **"false"** End dated data will NOT be included in quick search results.
- **maxRowsForQuickSearch** The max number of returned rows on quick search
- **snapToTolerance** The pixel tolerance applied when snapping to vertices and edges of geometies when drawing new features.

The contents of the file will look something like this:

```
"appConfig": {
  "sysConfig": {
   "webApiUrl": "http://
                                              /AWLRSWebApi/api",
   "kendoUICulture": "en-GB",
   "projectTitle": "AssetWise ALIM Linear Referencing Services",
   "version": "01.01.06.01",
   "keepAliveInterval": 300000,
   "externalIdP": false,
   "decimalFormat": "#.####",
   "decimalPlaces": 4,
  "mapSMConfig": {
   "editZoomThreshold": 20000,
   "includeEndDatedForQuickSearch": false,
   "maxRowsForQuickSearch": 100,
   "snapTolerance": 5,
   "recalibrateWithHistory": false,
   "maxRecordsForExport": 150,
    "searchExtentMinChar": 3
 },|
```
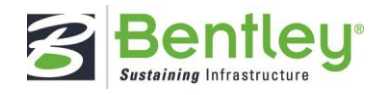

## <span id="page-30-0"></span>**5 Copy/Trace and Attribute Transfer configuration**

Metadata mapping shape file feature attributes to Datum and Group attributes is needed to allow the attribute values of a selected feature in a shape file to be used:

- as default values when performing a Copy/Trace operation
- to overwrite the attribute values of one or more existing Datum elements (Attribute Transfer)

At time of writing there is no User Interface to allow the maintenance of this metadata so direct manipulation by an administrator using a sql client is required.

#### **Table awlrs\_file\_feature\_maps**

This is the top level table, rows in this table act as parent records to the rows in the Datum and Group attribute mapping tables, this allows where required, the creation of multiple attribute mappings to cover any format of shapefile that is likely to be encountered

The table contains a unique identifier, a description and the Target Datum Network Type.

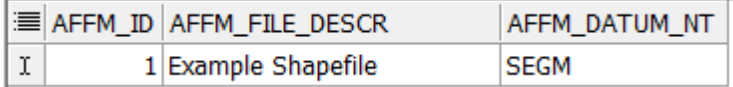

New rows can be added using an insert statement similar to the following:

```
INSERT
 INTO awlrs_file_feature_maps
    (affm_id
    ,affm_file_descr
    ,affm_datum_nt) 
VALUES(affm_id_seq.NEXTVAL
    ,'Example Shapefile'
    ,'SEGM')
/
```
**NB:** At time of writing only one file format should be added to the table, a future enhancement will allow users to pick from a list of formats.

#### **Table awlrs\_file\_grp\_attrib\_map**

This table allows attributes from the shapefile to be mapped to the Network Type attributes of any auto inclusion

Group Type(s) configured for the Target Datum Network Type.

Issue: 1.1 29

CONFIDENTIALITY STATEMENT

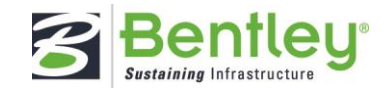

The purpose of this mapping is primarily to establish the Unique reference of the Parent Group allowing the system to check for the groups existence before displaying the Create Datum dialog.

Note: If the Unique is to be entered by the user and it exists as an attribute in the shapefile it can be specified in this table with the target attribute being NE\_UNIQUE.

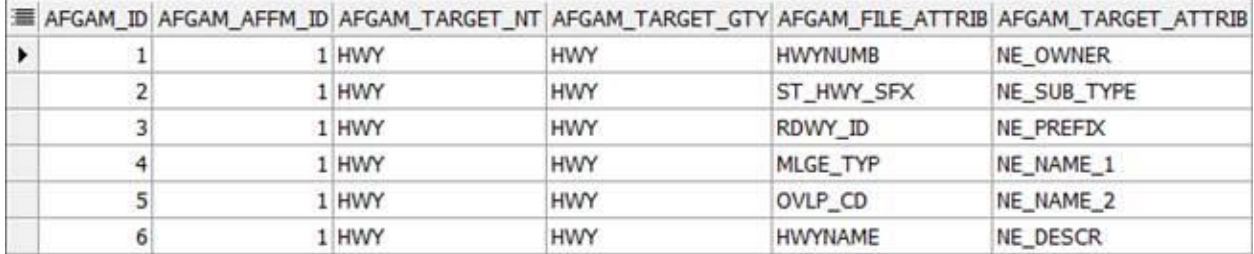

New rows can be added using an insert statement similar to the following:

**NB:** the column afgam\_affm\_id is the id of the record that was inserted into awlrs\_file\_grp\_attrib\_map (above).

```
INSERT
 INTO awlrs_file_grp_attrib_map
    (afgam_id
    ,afgam_affm_id
    ,afgam_target_nt
    ,afgam_target_gty
    ,afgam_file_attrib
    ,afgam_target_attrib) 
VALUES(AFGAM_ID_SEQ.NEXTVAL
    ,1
    ,'HWY'
    ,'HWY'
    ,'HWYNUMB'
    ,'NE_OWNER')
/
```
**NB:** If auto inclusion is being used and the Parent Group does not exist then it will need to be manually created before using Copy/Trace to create the datum.

#### **Table awlrs\_file\_datum\_attrib\_map**

This table allows attributes from the shapefile to be mapped to the attributes of the Target Datum Network Type allowing the values of the selected feature in the shapefile to be used as the default values in the Create Datum dialog or to be used to update the attributes of 1 or more existing Datums.

```
\blacksquare Issue: 1.1 \blacksquare 30
```
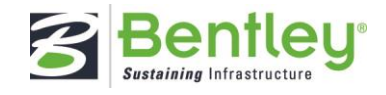

**Note:** Any Target Attributes that form part of the Datum Unique or are the Child Column in an Auto Inclusion

configuration will not be included in any Attribute Transfer performed.

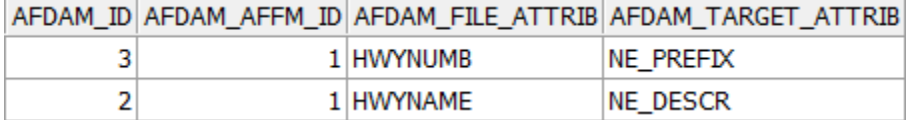

New rows can be added using an insert statement similar to the following:

**NB:** the column afdam\_affm\_id is the id of the record that was inserted into awlrs\_file\_feature\_maps (above).

```
INSERT
 INTO AWLRS_FILE_DATUM_ATTRIB_MAP
   (AFDAM_ID
   ,AFDAM_AFFM_ID
   ,AFDAM_FILE_ATTRIB
   ,AFDAM_TARGET_ATTRIB) 
VALUES(AFDAM_ID_SEQ.NEXTVAL
   ,1
   ,'HWYNUMB'
   ,'NE_PREFIX')
/
```
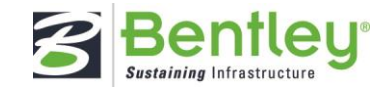

## <span id="page-33-0"></span>**6 Street Gazetteer Manager**

Included in the AWLRS 1.1.6 release is our Street Gazetteer Manager product. For the purpose of this document, and to avoid any confusion, we will refer to this product with its more commonly known name of NSG.

### <span id="page-33-1"></span>**6.1 Enabling NSG**

To be able to use NSG on the AWLRS platform, the following prerequisites need to be undertaken:

- NSG Database patches to be applied
	- exnsg04070038en\_updt17
	- exnsg04070039en\_updt18
- Enable NSG plugin

To enable the AWLRS NSG Plug-in, when installing AWLRS you can simply update the option EnableAwlrsNSGPlugin to true as shown in the example below. Please refer to section 4.4 of the AWLRS Product and Installation Guide v1.1.6 should you require further

information.

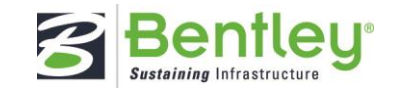

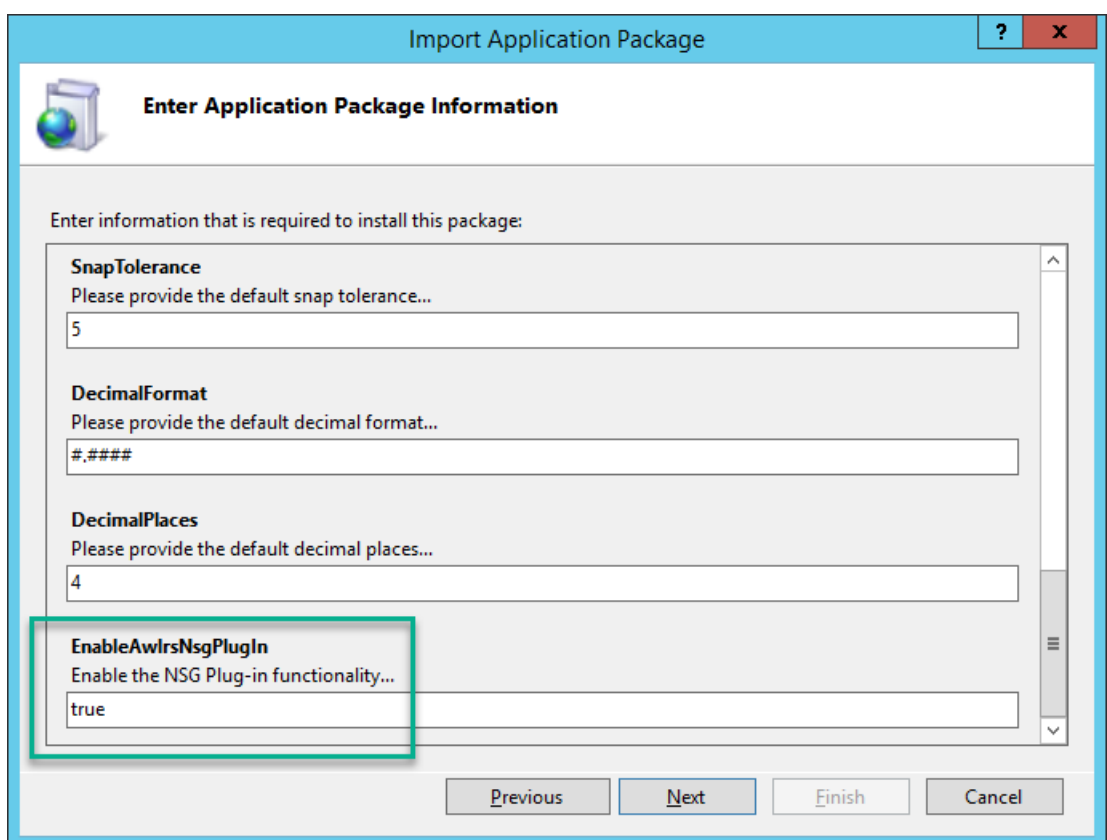

To enable NSG post installation of AWLRS 1.1.6, simply locate the config file for the deployed application, for example:

… \AWLRS\app\config\config.json

Then locate the section:

```
 {
  "name": "awlrs.nsg",
  "version": "01.01.06.01",
  "enabled": false,
  "stylesheets": [
```
And change the option "enabled": from false to true.

You can use this same method to disable NSG, the only difference being here is that you would be setting the enabled option to false.

 $\blacksquare$  Issue: 1.1  $\blacksquare$  33

CONFIDENTIALITY STATEMENT

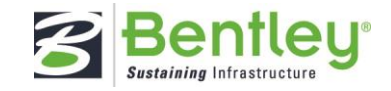

## <span id="page-35-0"></span>**6.2 Product Options**

Here are some product options that can/should be set when implementing AWLRS NSG.

Many will be set up in NSG implementations already as they are used in the Exor Forms implementation. Options can be set at product level and User level as needed.

- NSGLANG1 ENG
- NSGLANG2 Currently not set. However, if working with Welsh streets this should be set to CYM to allow this secondary language to be captured. Please note once set, it will be mandatory for all streets to have street alises present so setting this product option at User level may be your preferred choice.

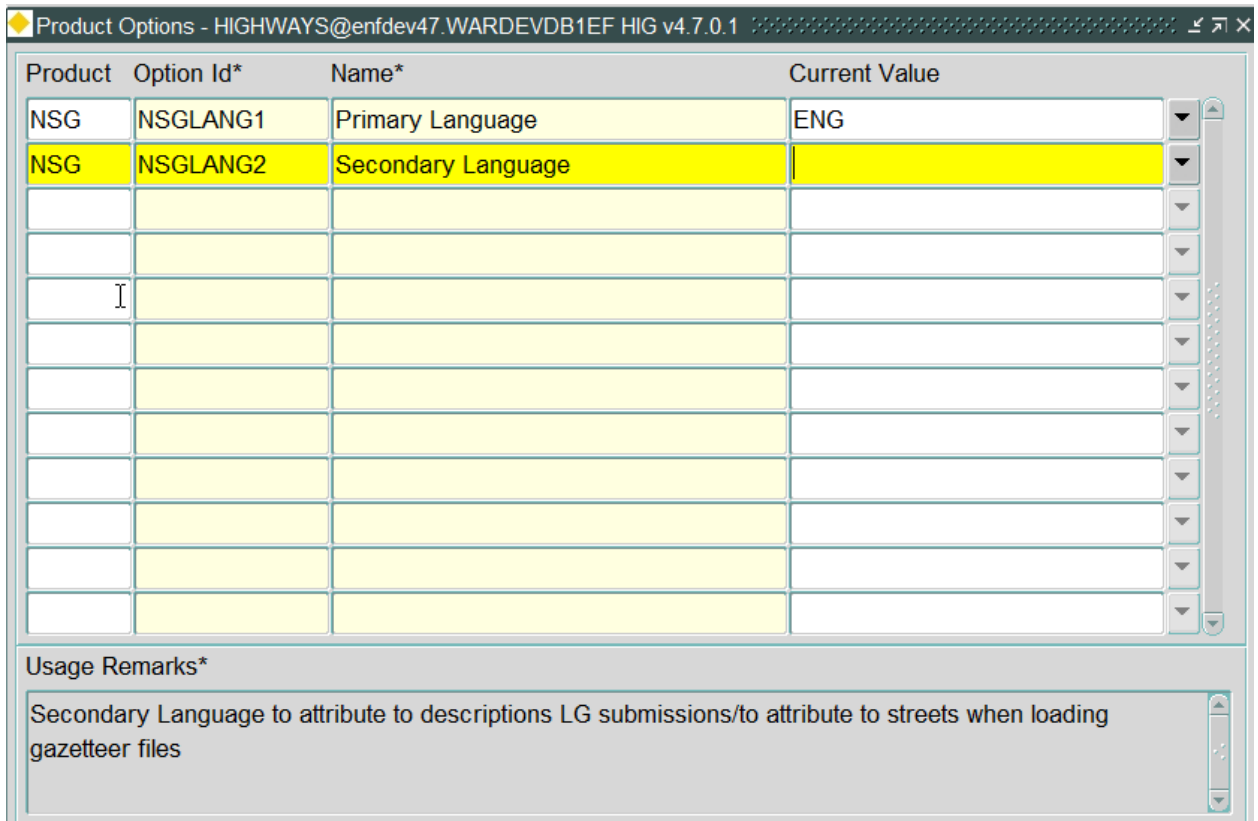

For users whose responisibility is to Create Streets, we recommend the following product options to be set appropriately:

- DFLT AU
- DFLT\_CNTY
- DFLT\_NAUTH

 $\blacksquare$  Issue: 1.1  $\blacksquare$ 

#### CONFIDENTIALITY STATEMENT

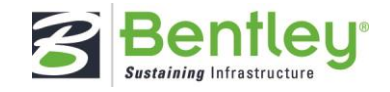

- DFLT\_TOWN
- DFLT\_TRNCE
- DFLT\_TYPE

## <span id="page-36-0"></span>**6.3 Custom Map Layers**

AWLRS installations by default assume that a map configuration exists and by default is named "AWLRS\_MAP" (a configurable product option). We refer to the Map Configuration section within this document together with the exor core document "Spatial Server Admin" for details on how to use Oracle Map Builder to configure a Base Map for AWLRS.

AWLRS NSG makes use of the AWLRS map to surface NSG Street, ESU and ASD data visually. This functionality relies on a set of map themes existing within the base AWLRS map. The NSG capabilities within AWLRS NSG are made aware of the details of the map themes to use through configuration. This allows for adjustments to the themes to be made and alterations to the way the NSG data is presented to the user.

The default configuration is set with the following themes:

- **ESU**
- Elementary Street Unit
- ASDTYPE61
- A collection of up to three geometry types (for each of point, line and polygon) for ASD Type 61 (interest) details • ASDTYPE62
- A collection of up to three geometry types (for each of point, line and polygon) for ASD Type 62 (construction) details • ASDTYPE63
- A collection of up to three geometry types (for each of point, line and polygon) for ASD Type 63 (special designation) details
- ASDTYPE64 A collection of up to three geometry types (for each of point, line and polygon) for ASD Type 64 (restrictions) details
	- ASDTYPE66 A collection of up to three geometry types (for each of point, line and polygon) for ASD Type 66 (PRoW) details
	- TYPE1AND2STREETS
	- TYPE3STREETS
	- TYPE4STREETS

For some of the themes noted above a collection is provided so that different geometry types (point, line, polygon) can all be referenced in the same layer, meaning they can be shown on screen together and searched across together in the AWLRS user interface.

Individual point, line, and polygon themes can also be used to identify the specific spatial data for an individual geometry type if so required.

The grouped theme collects the individual geometry types together by referencing the different types in a custom tag set up in map builder. Please refer to the discussion of the **GeometryTypes** custom tag in the Custom Tags section (3.3) of this Administration Guide for more detail on how this is used.

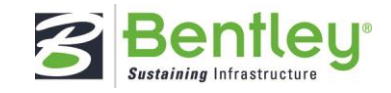

## <span id="page-37-0"></span>**6.4 NSG Configuration**

Whilst the provided themes are not suitable for all production purposes they serve as an example to assist in getting started with AWLRS NSG and as an introduction to the way the themes should be set up.

When altering the themes to suit a specific deployment the following should be noted.

- If you choose to use a theme with a different name, then the relevant configuration in AWLRS NSG must be updated to reflect the changed name (see below).
- If you do not require a particular type of data to be available to your users, then the relevant section can be removed from the NSG configuration so that it does not appear in the UI (see below).

The AWLRS NSG specific configuration related to themes and layers is managed in a configuration file named **template.json** which is located in the following folder

• [AWLRS UI application deployment path] $\apmod{\text{op}}\cong\text{Ind}_\text{op}$ For example, C:\inetpub\wwwroot\AWLRS\app\config\nsg

This **template.json** file is crucial to the function of AWLRS NSG and so alterations must be undertaken with care. You are advised to make a backup copy of the file prior to making any changes. You are also asked to only alter the items documented here. Uncontrolled change could result in the failure of AWLRS NSG.

The content of the is JSON configuration, so is human and machine-readable text and can be edited with a simple text editor. The arrangement of the contents is a series of tab objects relating to the tabs shown in the NSG tab strip of the AWLRS NSG browser tab:

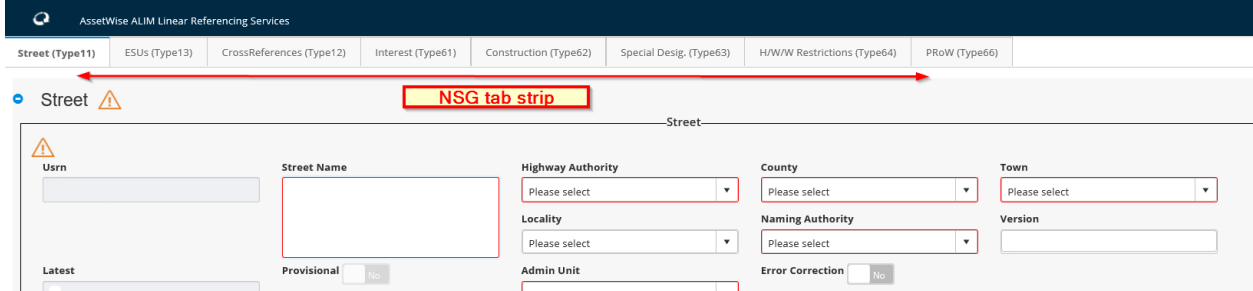

The order of the tab objects in the configuration file determine the order of the tabs with the default order being that shown above, starting with "Street (Type11)" and ending with "PRoW (Type66)".

The title in each tab is set in the JSON configuration. Consider for example the fourth tab along from the left "Interest (Type61)" the configuration section in template.json will be:

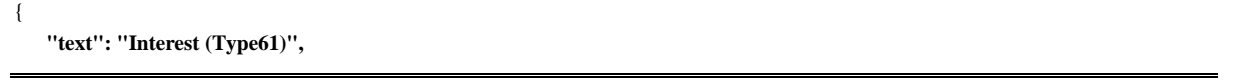

Issue: 1.1 36

#### CONFIDENTIALITY STATEMENT

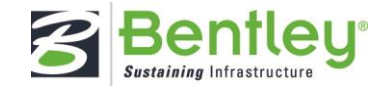

```
 "templateId": 104,
    "preLoadContent": true,
    "url": "awlrs.nsg/templates/type61.html",
    "contentUrl": "awlrs.nsg/templates/type61.html?templateId=104",
    "additionalData": {
     "asdLayerNames": {
      "group": "ASDTYPE61",
      "line": null,
      "polygon": null,
      "point": null
     },
     "streetIdAttr": "STREET_ID",
     "mapId": "ASDListMap_61",
     "controllerName": "type61.controller"
    },
    "tabProperties": {
     "hidden": false,
     "disable": false
 }
```
In the above snippet from the configuration file the following items are of interest and sutable for user configuration:

- **"text"** The text set for this item will appear as the title on the tab itself.
- **"group"**

},

The value of this configuration item is the theme name of the group theme set in map builder. The relevance of this setting is that it controls the default layer turned on for the tab in question and hence the information that will be shown on the map within the tab. The **group** item is a property of the **asdLayerNames** object. The **group** value should be set when group theme has been configured (the recommended approach). Within the **asdLayerNames** object there are also properties for **point, line** and **polygon**. Each of these can be used in isolation or in combination with **group** to allow for the tab to visualize map data for that geometry type, if the relevant named theme has been created with map builder and associated with the AWLRS map.

• **"streetIdAttr"**

Each tab needs to be able to identify the street related to the data shown in the tab. To do this we identify the attribute for the theme data that represents the street id.

Separate to the tab strip there are some other items that could be configured if theme names are changed:

```
 "layersByGroupNumber": [ { "groupNumber": "1", "layerName": "TYPE1AND2STREETS" }, { "groupNumber": "2", "layerName": 
"TYPE1AND2STREETS" }, { "groupNumber": "3", "layerName": "TYPE3STREETS" }, { "groupNumber": "4", "layerName": 
"TYPE4STREETS" } ]
```
#### • **"layersByGroupNumber"**

The tab strip configuration detailed above is about ASD record data the **layersByGroupNumber** identifies

 $\blacksquare$  Issue: 1.1  $\blacksquare$  37

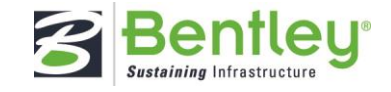

the themes that represent actual streets on the map and are used to show the streets and to allow the searching for streets in AWLRS. Layers are provided for:

- TYPE1AND2STREETS
- TYPE3STREETS
- TYPE4STREETS

Each street type has its own record type and the record types must be associated with the correct theme. The record type is referred to as the groupNumber in the configuration and the configuration by default asserts that TYPE1AND2STREETS is represented both by groupNumber 1 and 2, TYPE3STREETS with groupNumber 3 and TYPE4STREETS with groupNumber 4. If the theme names or record types are altered, then the changes must be reflected in **layersByGroupNumber**.

### <span id="page-39-0"></span>**6.5 Quick Search Configuration**

To support street name and USRN searches in AWLRS from the quick search tool you will need to ensure it is suitably configured in the Exor database.

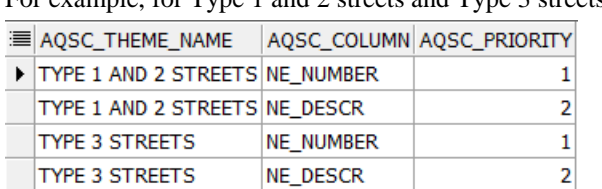

For example, for Type 1 and 2 streets and Type 3 streets:

For more information regarding the configuration of Quick Search capabilities in AWLRS, we refer you to section 4.1 in this administrative guide.